# **Instructions for adding a Kyocera printer to user stations**

**Press Start button→ Devices and Printers → Add a Printer**

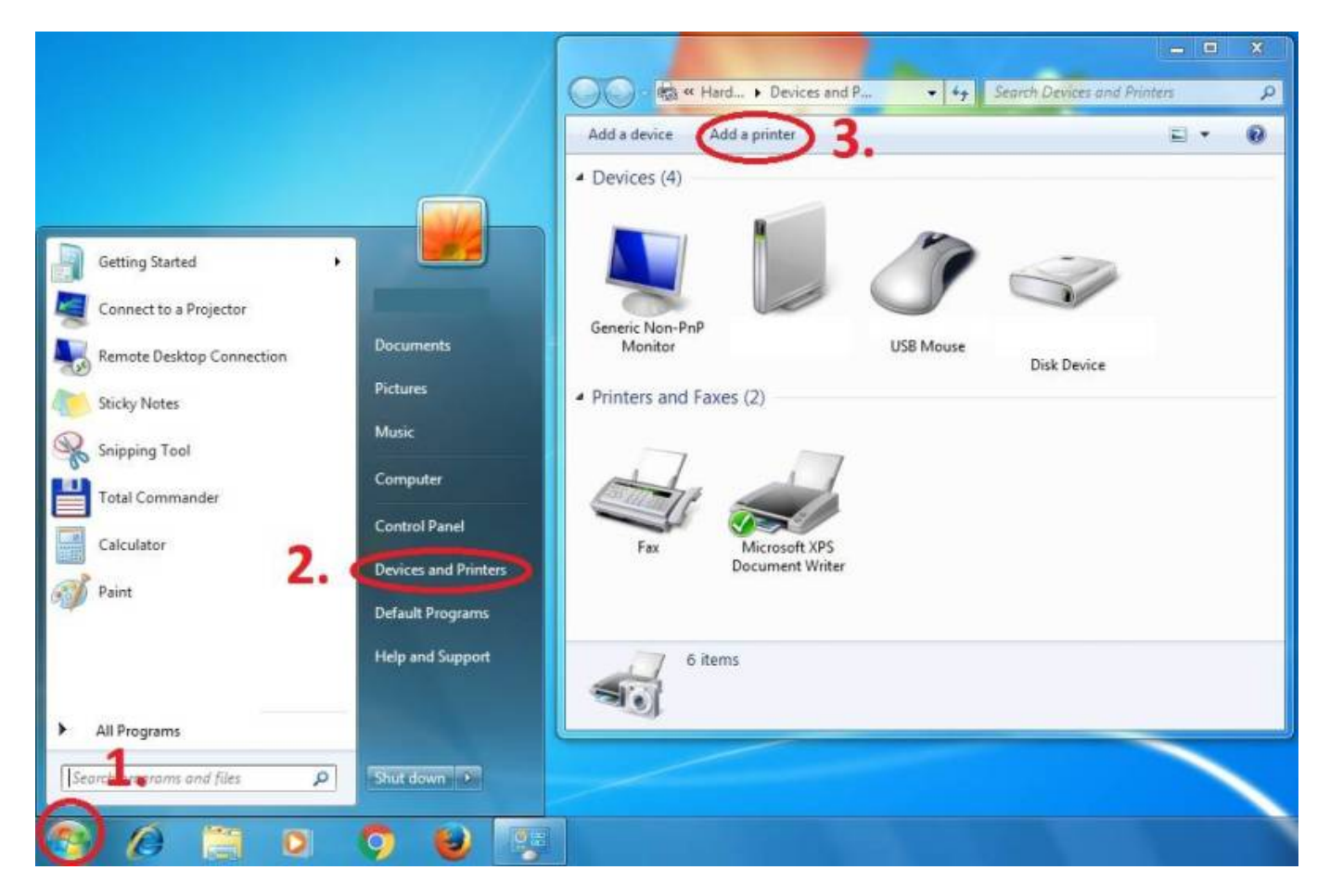

## **Add a local printer**

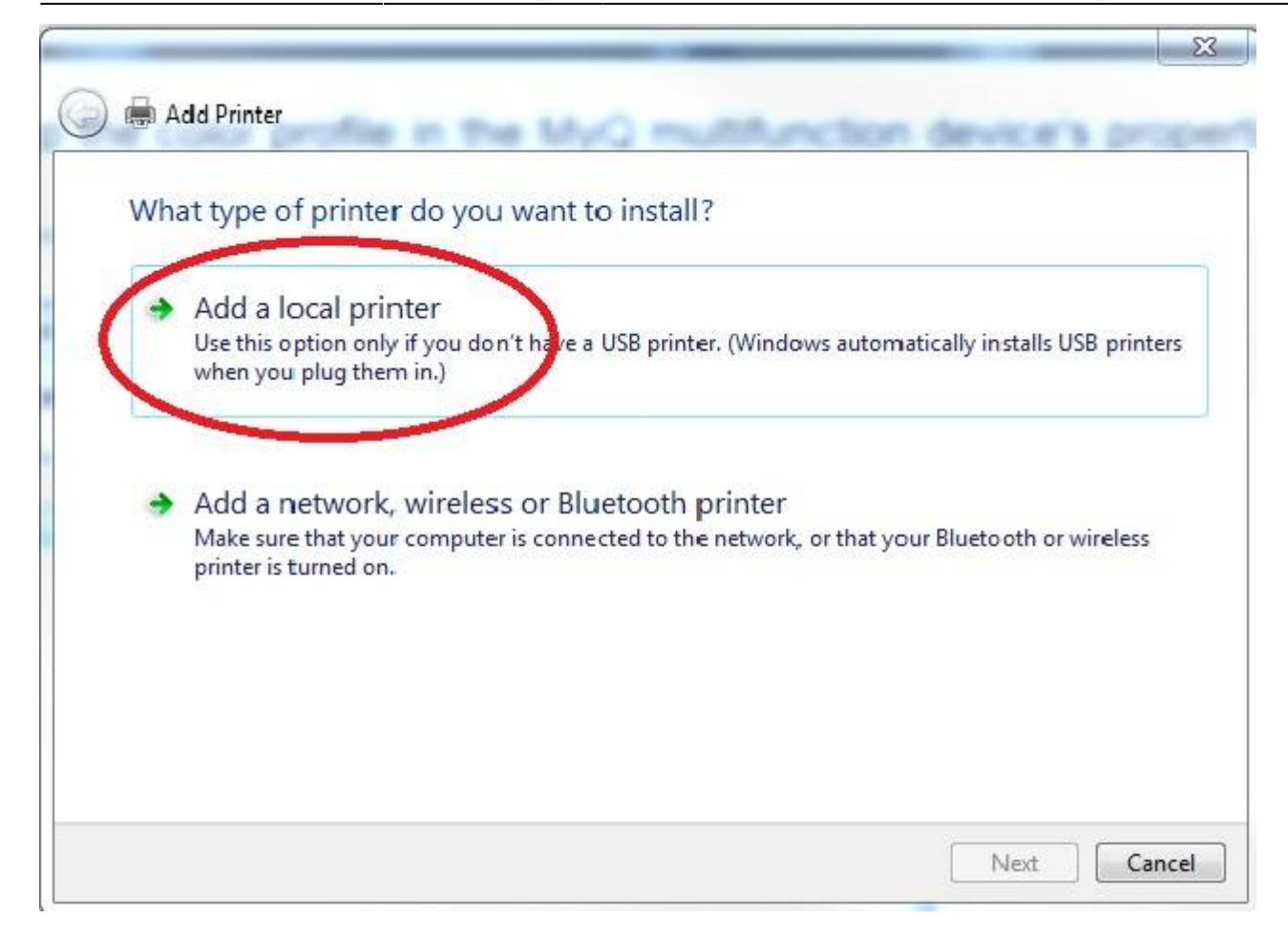

## **Create a new port: Standard TCP/IP Port**

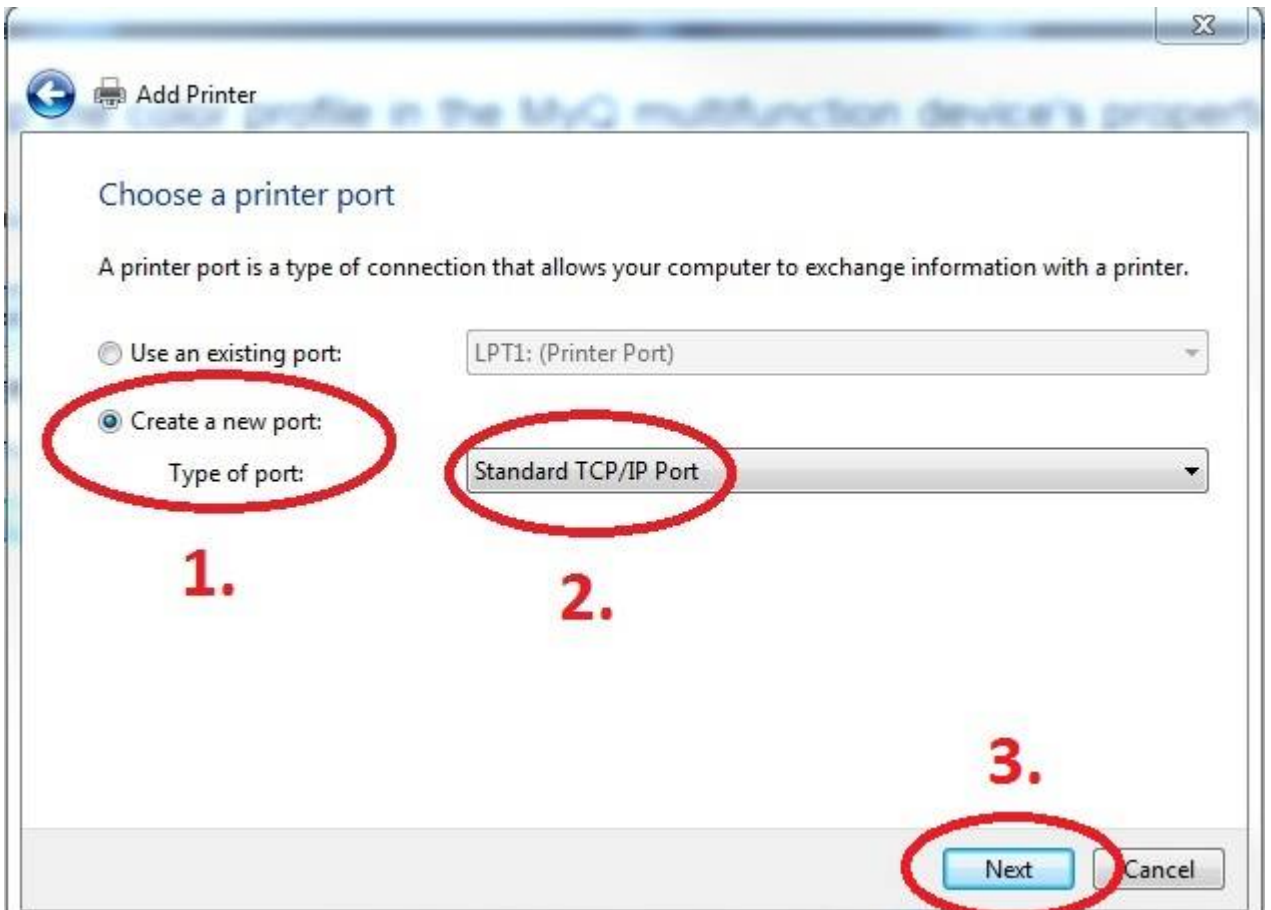

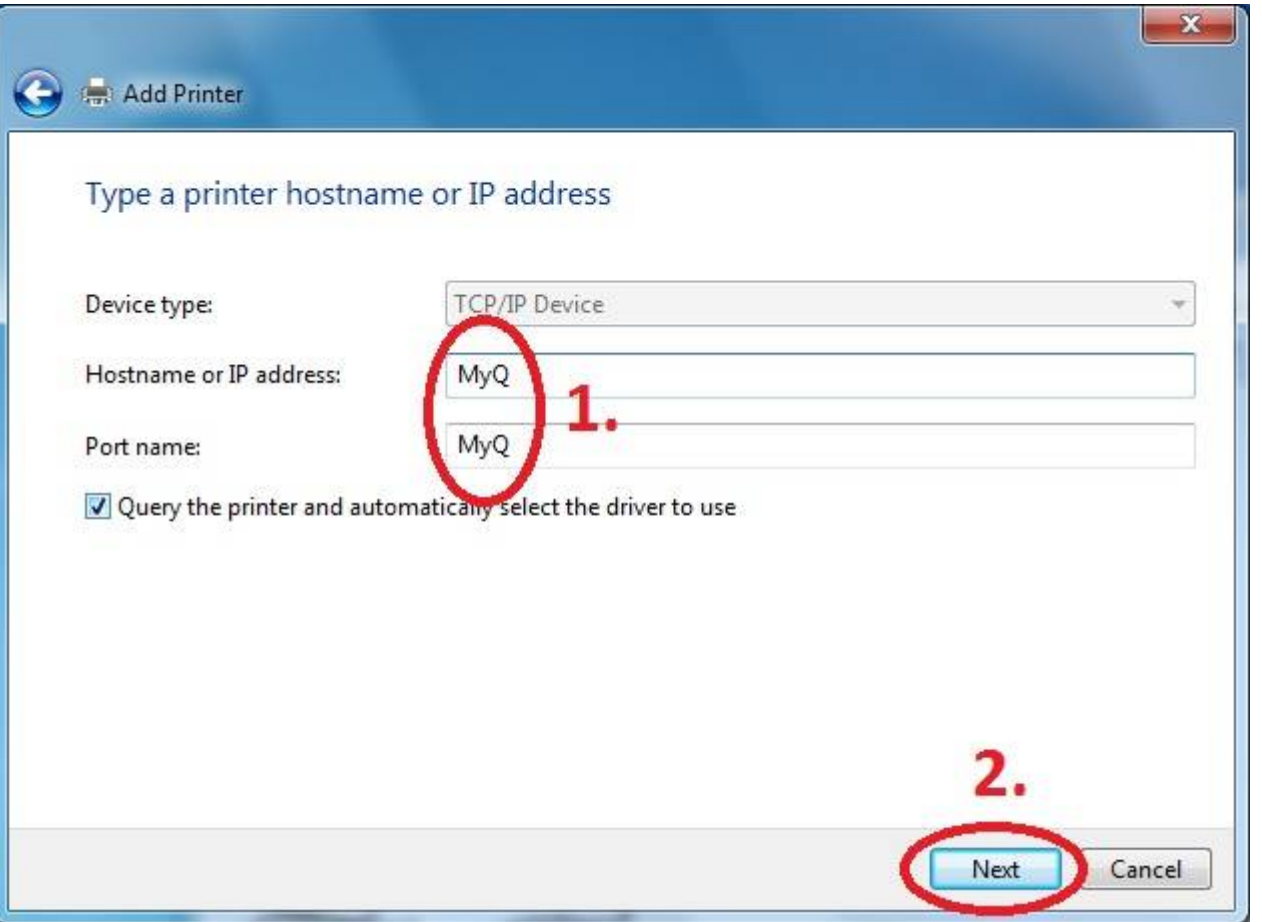

## **Customize Settings**

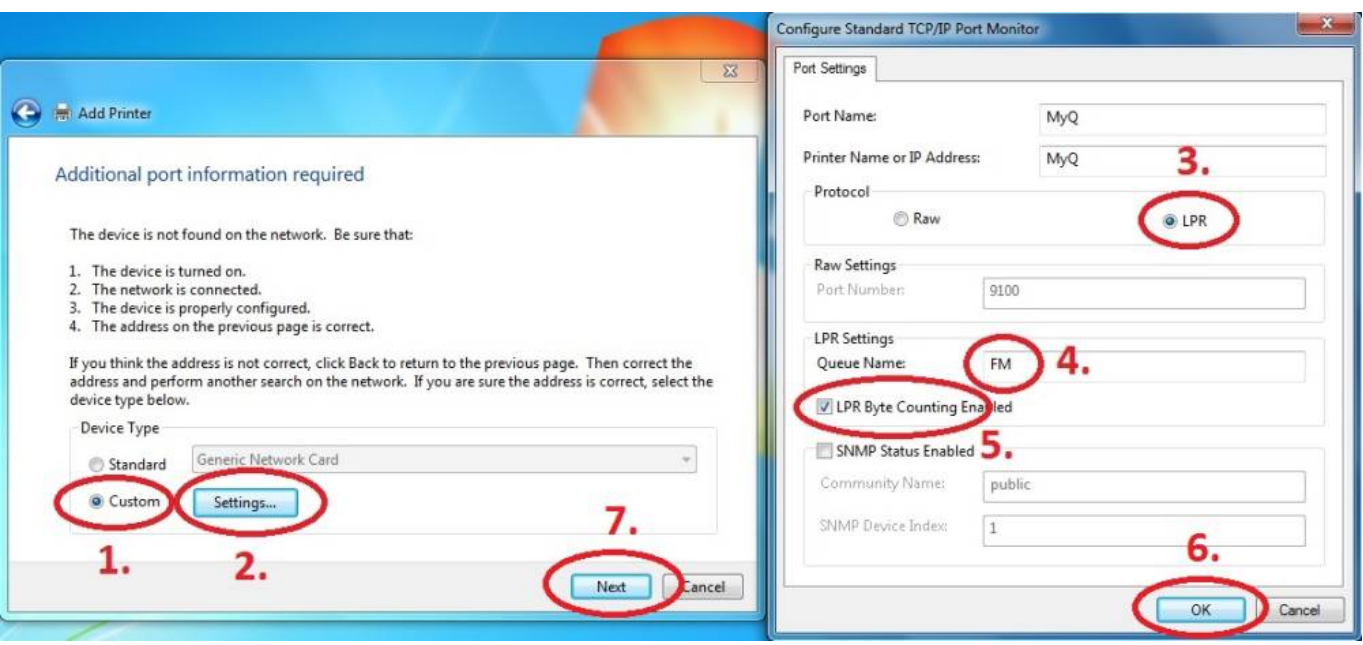

**Download driver and unzip it to the local folder (for example c:\driver\). Choose 32-bit or 64-bit version depending on your system:**

- **[32-bit driver](https://www.cerge-ei.cz/drivers/Kyocera63_32bit.zip)**
- **[64-bit driver](https://www.cerge-ei.cz/drivers/Kyocera63_64bit.zip)**

## **Press Have Disk… Navigate to the driver folder (for example c:\driver\64-bit\) and select "OEMSETUP".**

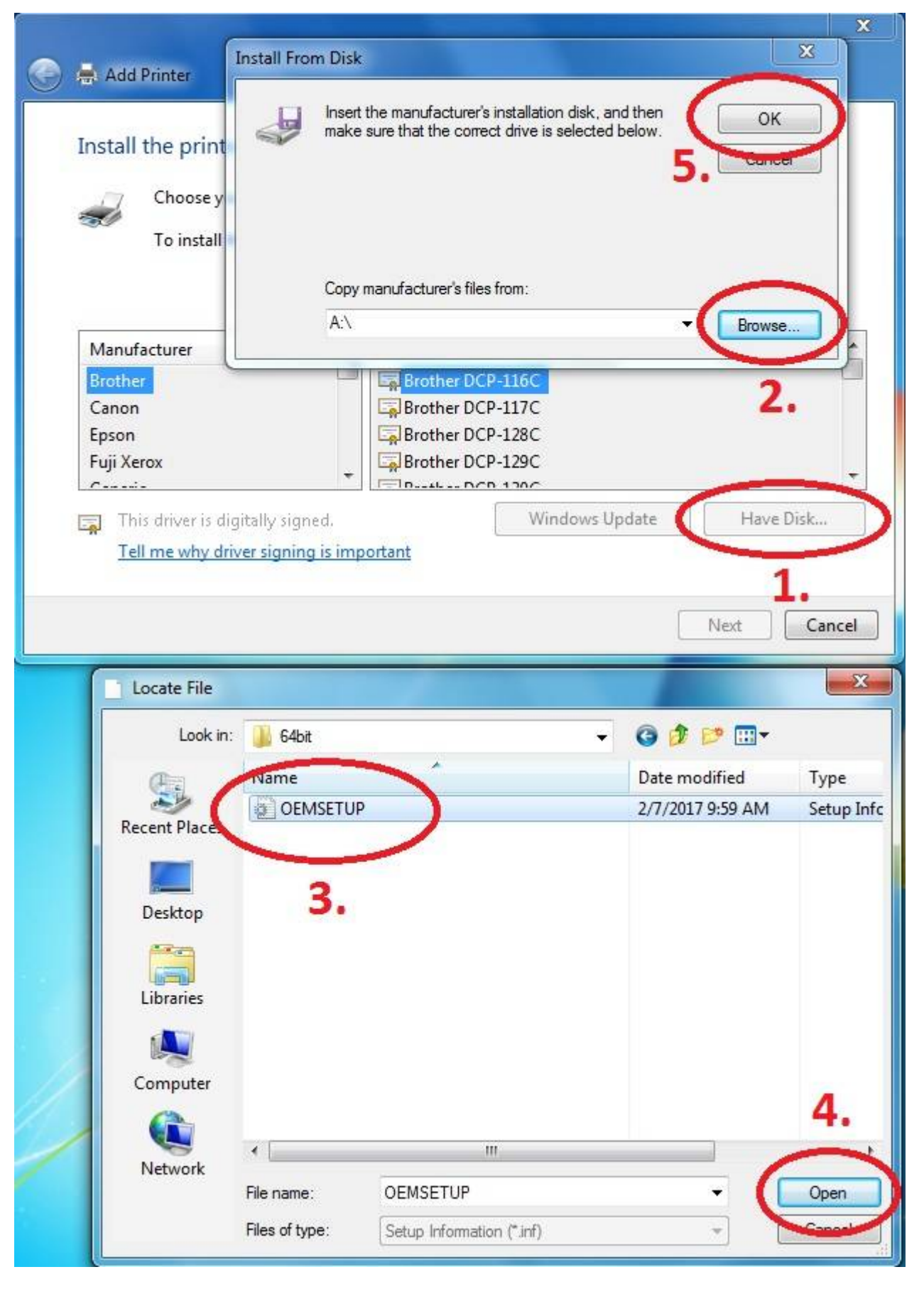

**Choose Kyocera TASKalfa 3252ci KX**

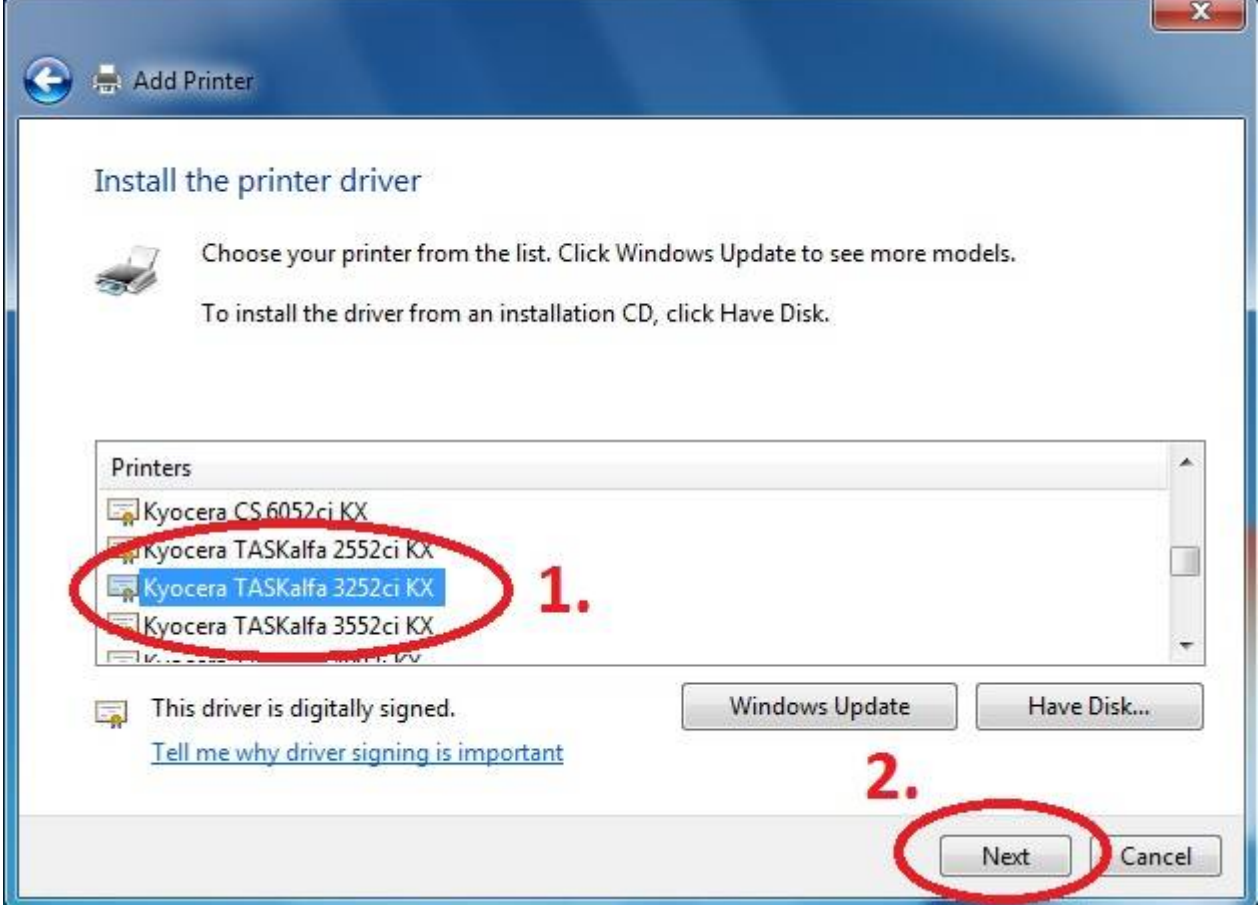

## **Rename Printer and finish installation.**

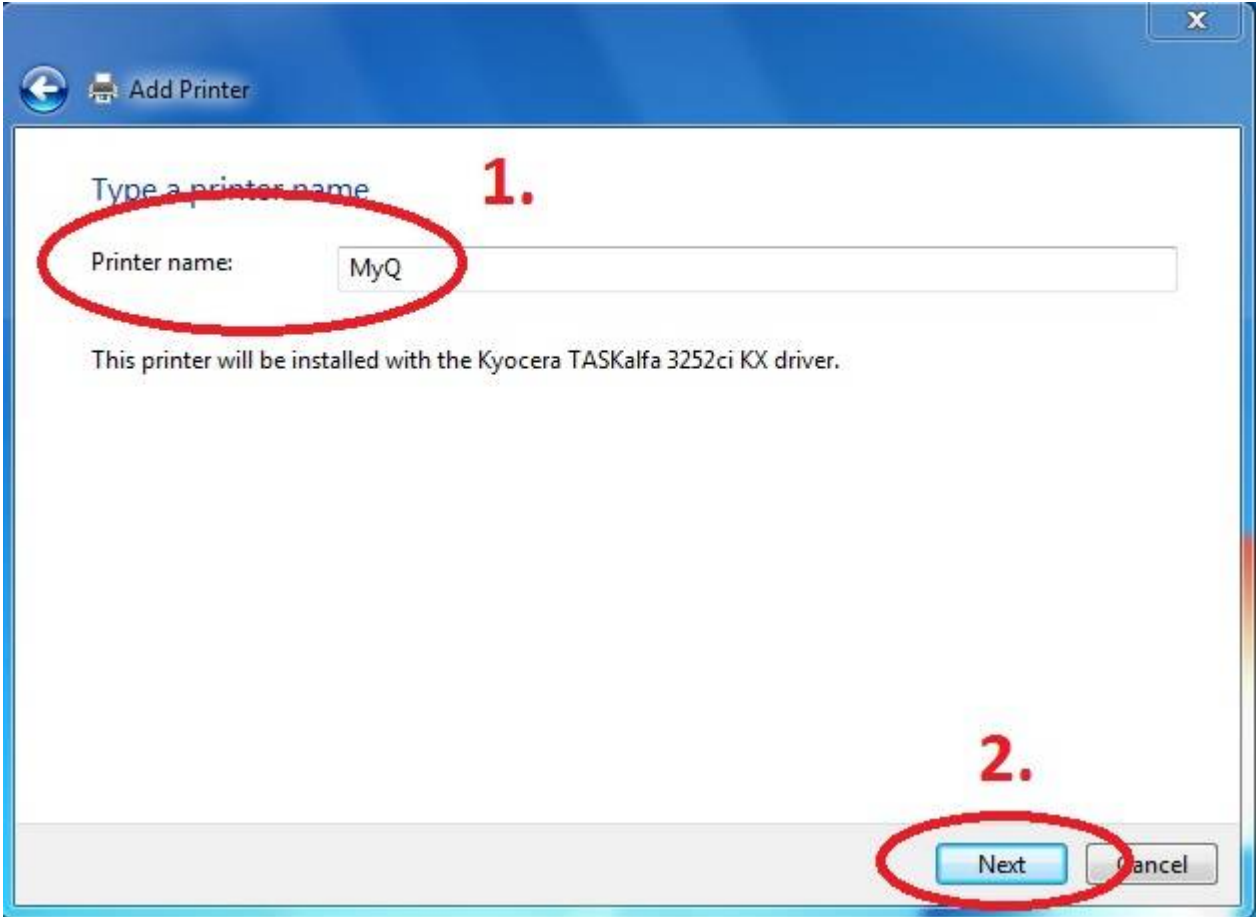

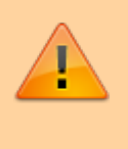

After installing the printer, send your username to helpdesk@cerge-ei.cz and we will enable your account for printing.

From: <https://wiki.cerge-ei.cz/> - **CERGE-EI Infrastructure Services**

Permanent link: **[https://wiki.cerge-ei.cz/doku.php?id=public:print:myq\\_install&rev=1510584199](https://wiki.cerge-ei.cz/doku.php?id=public:print:myq_install&rev=1510584199)**

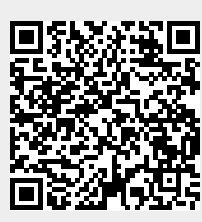

Last update: **2017-11-13 14:43**